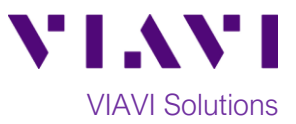

# Quick Card

# **T-BERD®/MTS-5800 Network Tester Ethernet AOC/DAC Cable Testing**

This quick card describes how to test SFP+, SFP28, QSFP+, and QSFP28 Active Optical Cables (AOC) and Direct Attached Copper Cables (DAC) using the T-BERD/MTS 5800.

## **Equipment Requirements:**

- T-BERD/MTS-5800 equipped with the following:
	- o BERT software release V27.0 or greater
	- o Ethernet Options for the interface rate:
		- C510GELAN for 10GigE
		- C525GE for 25GigE
		- C540GE for 40GigE
		- C5100GE for 100GigE
	- o Dual Port option for interface rate or Port 2 Monitor/Through option:
		- C5DUAL10G or C5THRU-LB for 10GigE
		- C5DUAL100G or C5THRU-LB for 25GigE
		- C5DUAL100G or C5THRU-LB for 40GigE
		- C5DUAL100G or C5THRU-LB for 100GigE

# **Connect Cable Under Test:**

• Insert each pluggable part of AOC/DAC under test into the Port 1 and Port 2 SFP+, SFP28, or QSFP28 slots on the top of the T-BERD/MTS 5800.

#### **Launch Test:**

- 1. Press the Power button  $\bigcirc$  to turn on the test set.
- 2. Using the **Select Test** menu, **Quick Launch**  menu, or **Job Manager**, launch an **Ethernet 10GigE LAN, 25GigE, 40GigE** or **100GigE, Port 1 Cable Test**; for example: **Ethernet►100GigE►Cable Test►P1 Cable Test**.
- 3. Select **Start a New Configuration (reset to**

**defaults)** by tapping .

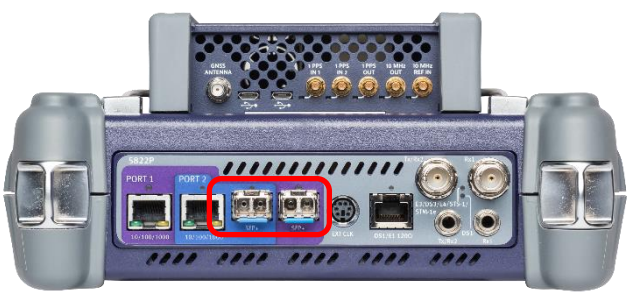

*Figure 1: Dual Port T-BERD-5800v2 (TB5822P)*

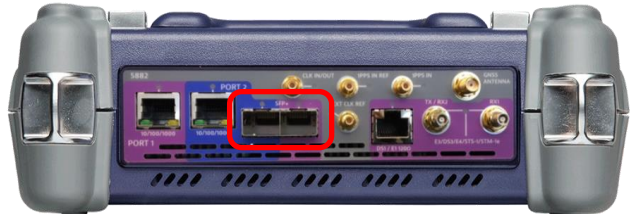

*Figure 2: T-BERD-5882*

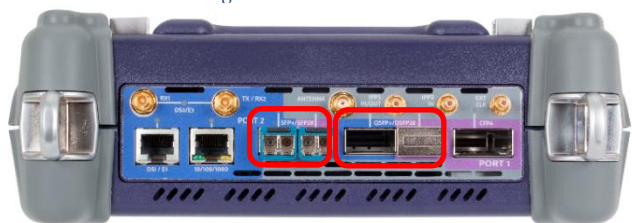

*Figure 3: T-BERD 5800-100G*

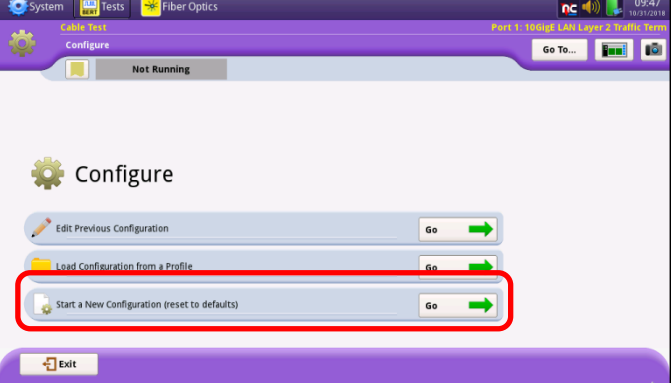

*Figure 4: Cable Test Startup Screen*

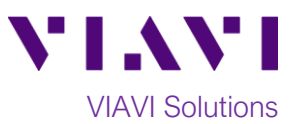

## **Configure Test:**

- 1. Choose the **Test Duration**. **Recommended** is the suggested setting. Duration will be calculated based on the line rate and **BER Threshold**.
- 2. Select the **BER Threshold**. Lower values increase the **Recommended** test duration.
- 3. Tap **Launch Other Port**. Wait until **Other Port Running** is displayed.
- 4. Check the **Stop on Error** box if you don't want the test to continue in case of failure.
- 5. Tap  $\begin{array}{c} \n\text{Next} \\
\end{array}$  to proceed to the **Report Information** screen.

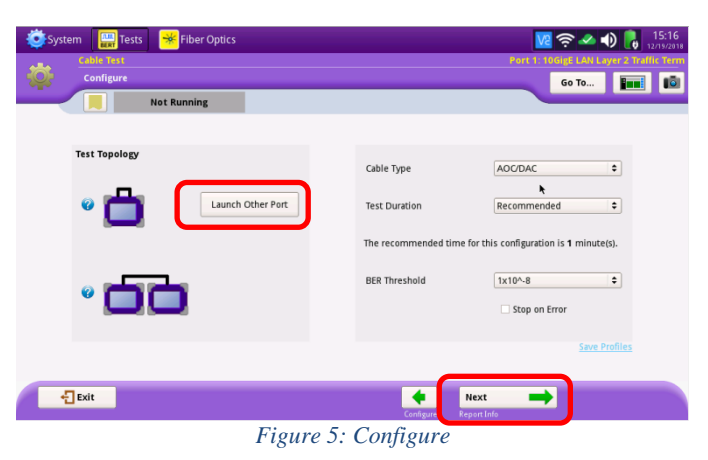

#### **Report Information:**

- 1. If you wish to save a report, you can enter the **Customer Name, Technician ID, Test Location, Work Order,** and **Comments/Notes.**
- 2. Tap  $\begin{array}{|c|c|c|c|}\n\hline\n2. & Tap & \text{to proceed to the} \n\end{array}$ **Run Test** screen.

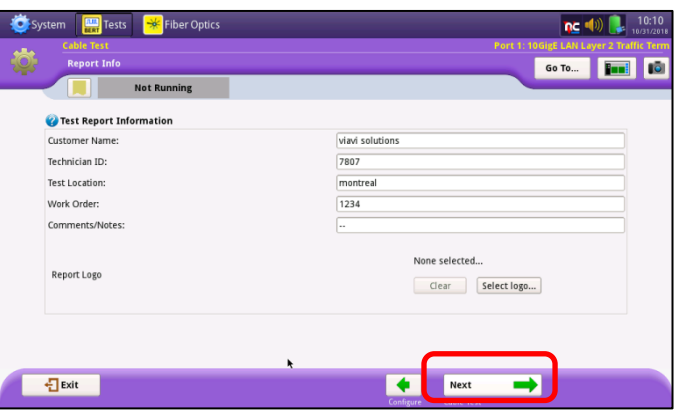

*Figure 6: Report Information*

#### **Cable Test:**

- 1. Tap **Test SFP Cable** or **Test QSFP28 Cable** to start the test.
- 2. At the end of the test, view the **Result Overview** tab and verify all tests pass.
- 3. If you are testing an AOC, select the **Optical Power (dBm)** tab and verify that the Rx Level for all Lambdas are within +/- 1 dBm of each other.
- 4. Tap  $\begin{array}{|c|c|c|}\n\hline\n\end{array}$  to proceed to the **Report** screen. *Figure 7: Run Test*

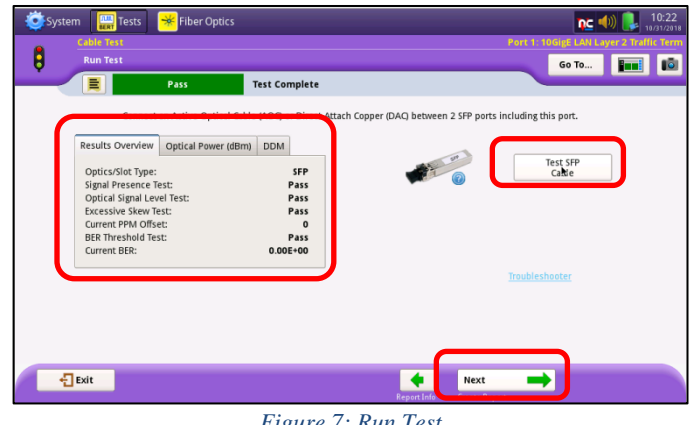

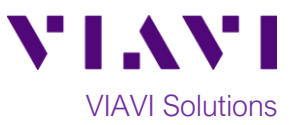

# **Create Report:**

- 1. Tap  $\sqrt{\frac{Create}{Repeat}}$  to generate a test report in .pdf format
- 2. After viewing report, tap **D**Exit twice to exit the **Cable Test** workflow.

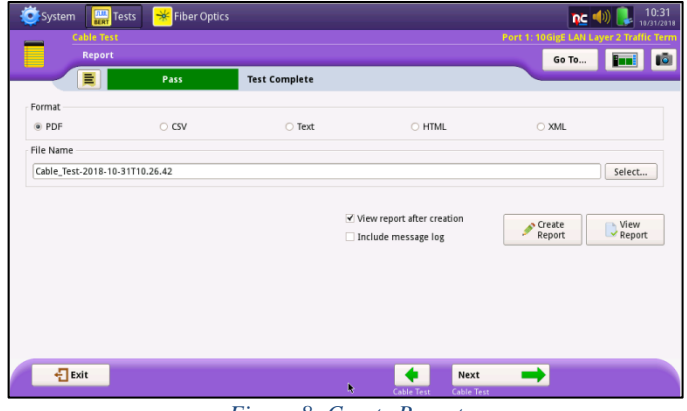

*Figure 8: Create Report*